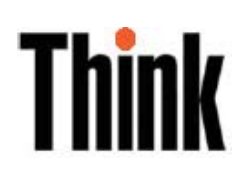

# Monitorul Flat Panel L151 Ghidul utilizatorului

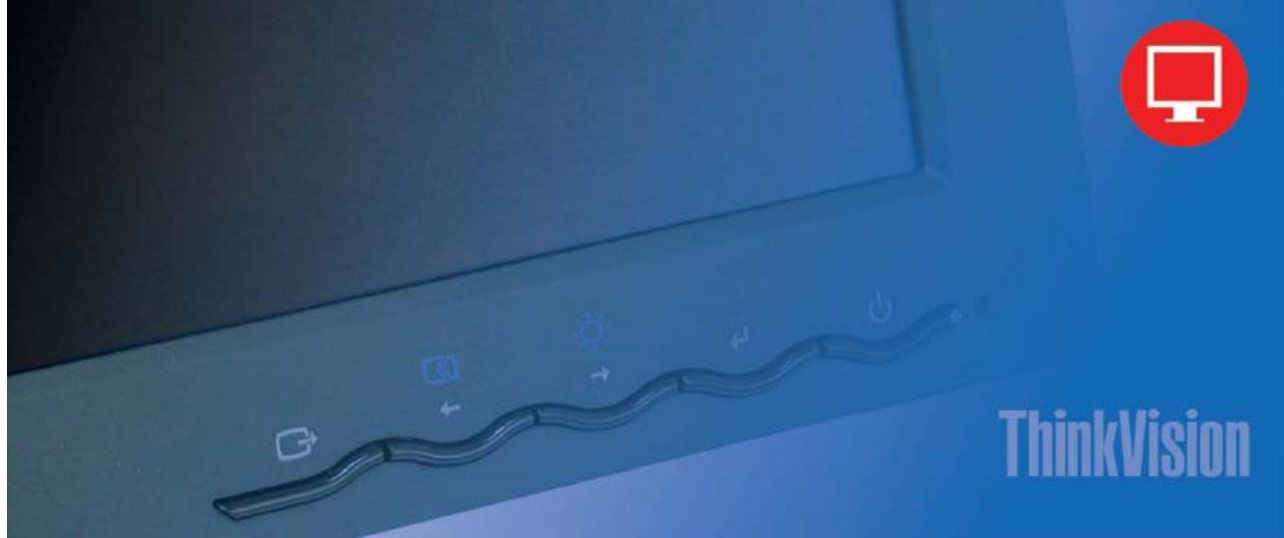

# **Numerele de produs**  9205-AB2 9165-AB2

**Ediţia întâi (iunie 2005)** 

**© Copyright Lenovo 2005. Porţiuni ©** copyright International Business Machines Corporation 2005. Toate drepturile rezervate.

UTILIZATORI GUVERNAMENTALI S.U.A. - DREPTURI RESTRICŢIONATE: Produsele şi/sau serviciile noastre sunt furnizate cu DREPTURI RESTRICŢIONATE. Folosirea, duplicarea sau dezvăluirea de către guvern se face conform contractului GSA ADP Schedule încheiat cu Lenovo Group Limited, dacă există, sau conform termenilor standard din această licență comercială sau, dacă agenția nu poate accepta acest Program pe baza acestor termeni, furnizăm Programul conform prevederilor din Commercial Computer Software - Restricted Rights, FAR 52.227-19, dacă este cazul, sau Rights in Data-General, FAR 52.227.14 (Alternate III).

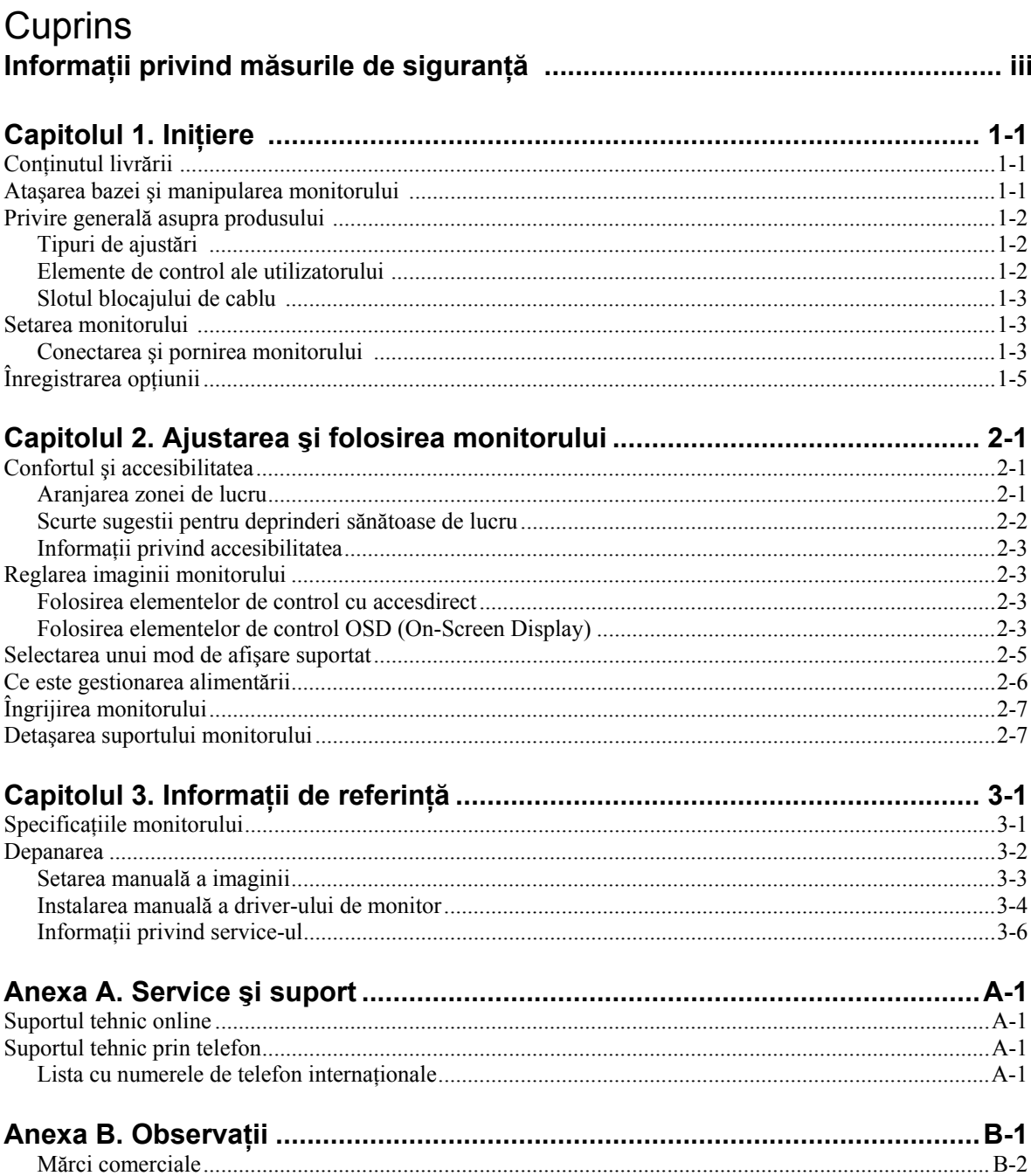

### Informații privind măsurile de siguranță

Before installing this product, read the Safety Information.

#### دات السلامة مج، يجب قر اءة

Antes de instalar este produto, leia as Informações de Segurança.

在安装本产品之前, 请仔细阅读 Safety Information (安全信息)。

Prije instalacije ovog produkta obavezno pročitajte Sigurnosne Upute.

Před instalací tohoto produktu si přečtěte příručku bezpečnostních instrukcí.

Læs sikkerhedsforskrifterne, før du installerer dette produkt. Ennen kuin asennat tämän tuotteen, lue turvaohieet kohdasta Safety Information. Avant d'installer ce produit, lisez les consignes de sécurité. Vor der Installation dieses Produkts die Sicherheitshinweise lesen.

Πριν εγκαταστήσετε το προϊόν αυτό, διαβάστε τις πληροφορίες ασφάλειας (safety information).

לפני שתתקינו מוצר זה, קראו את הוראות הבטיחות.

A termék telepítése előtt olvassa el a Biztonsági előírásokat!

Prima di installare questo prodotto, leggere le Informazioni sulla Sicurezza.

製品の設置の前に、安全情報をお読みください。

본 제품을 설치하기 전에 안전 정보를 읽으십시오.

Пред да се инсталира овој продукт, прочитајте информацијата за безбедност.

Lees voordat u dit product installeert eerst de veiligheidsvoorschriften. Les sikkerhetsinformasjonen (Safety Information) før du installerer dette produktet.

Przed zainstalowaniem tego produktu, należy zapoznać się z książką "Informacje dotyczące bezpieczeństwa" (Safety Information).

Antes de instalar este produto, leia as Informações sobre Segurança.

Перед установкой продукта прочтите инструкции по технике безопасности.

Pred inštaláciou tohto produktu si prečítajte bezpečnostné informácie.

Pred namestitvijo tega proizvoda preberite Varnostne informacije.

Antes de instalar este producto lea la información de seguridad. Läs säkerhetsinformationen innan du installerar den här produkten.

安裝本產品之前,請先閱讀「安全資訊」。

## **Capitolul 1. Iniţiere**

Acest Ghid al utilizatorului contine informații detaliate despre monitorul ThinkVision™L151p Flat Panel. Pentru o scurtă privire generală, vă rugăm să consultati posterul de setare care v-a fost livrat împreună cu monitorul.

### **Conţinutul livrării**

Ambalajul acestui produs trebuie să contină următoarele elemente:

- Posterul de setare pentru monitorul L151p Flat Panel
- Manualul Monitor Safety, Troubleshooting, and Warranty Guide
- CD-ul Reference and Driver
- Monitorul ThinkVision L151p Flat Panel
- Cordonul de alimentare
- Cablul de interfață analogică atașat la monitor

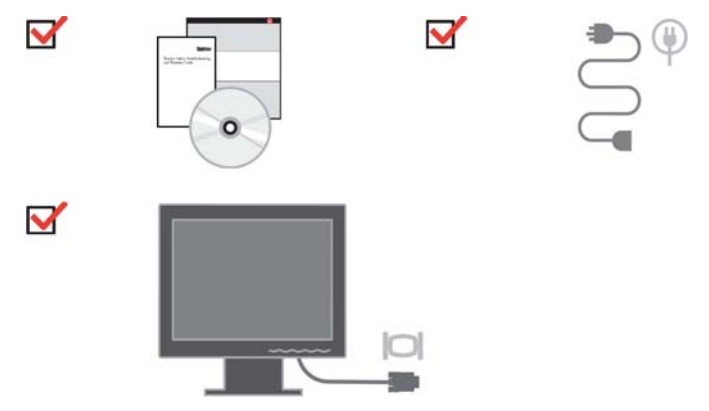

#### Ataşarea bazei şi manipularea monitorului

Pentru setarea monitorul, vă rugăm să consultați ilustrațiile de mai jos.

**Notă:** Nu atingeti monitorul în zona ecranului. Ecranul este din sticlă și se poate deteriora ca urmare a manipulării necorespunzătoare sau a presiunii excesive.

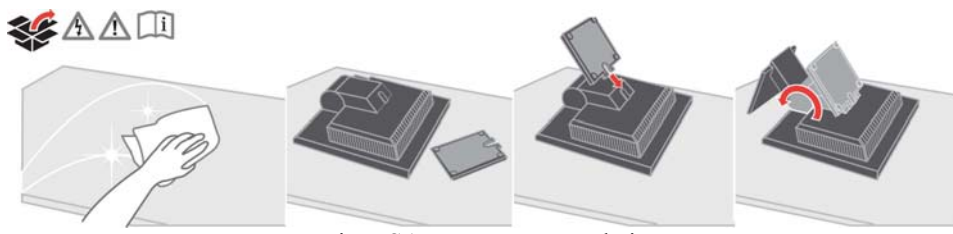

**Notă:** Pentru a ataşa un montaj VESA, vă rugăm să vedeţi "Detaşarea suportului monitorului" la pagina 2-7.

#### **Privire generală asupra produsului**

Această secţiune conţine informaţii privind reglarea poziţiei monitorului, setarea elementelor de control pentru utilizator şi folosirea fantei de blocare a cablului.

### **Tipuri de ajustări**

Vă rugăm să consultaţi ilustraţia de mai jos pentru un exemplu de interval de înclinare.

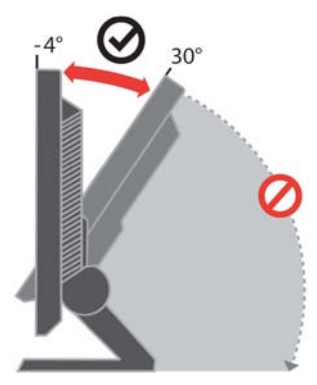

### **Elemente de control ale utilizatorului**

În faţa monitorului se află elemente de control cu care se poate regla afişarea.

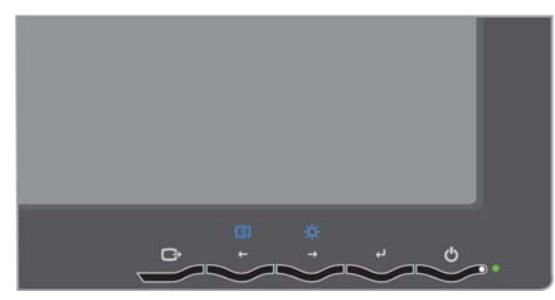

Pentru informaţii privind aceste elemente de control, vă rugăm să vedeţi

"Ajustarea imaginii monitorului" la pagina 2-3.

### **Reglarea înălţimii**

Apăsați în partea de sus a monitorului, înlăturați cuiul de fixare și ajustați înălțimea monitorului.

### **Slotul blocajului de cablu**

Monitorul este prevăzut cu o fantă de blocare a cablului, situată în spate (în colţul din dreapta-jos). Vă rugăm să consultați instrucțiunile livrate o dată cu blocajul de cablu, pentru a afla cum se ataşează.

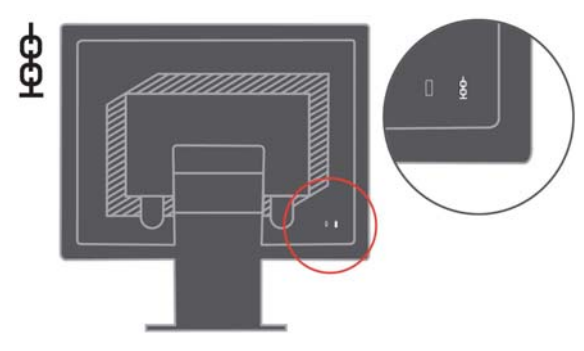

#### **Setarea monitorului**

Această secţiune conţine informaţii care vă ajută să vă setaţi monitorul.

### **Conectarea şi pornirea monitorului**

**Notă:** Aveţi grijă să citiţi informaţiile referitoare la măsurile de siguranţă din manualul Monitor Safety, Troubleshooting, and Warranty Guide înainte de a executa această procedură.

1. Opriţi alimentarea calculatorului şi a tuturor dispozitivelor ataşate şi deconectaţi cordonul de alimentare al calculatorului.

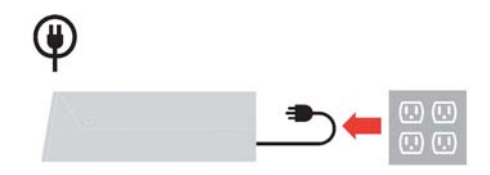

2. Conectaţi cablul de semnal analogic la portul video din spatele calculatorului. **Notă:** Unul dintre capetele cablului de semnal este deja ataşat la monitor.

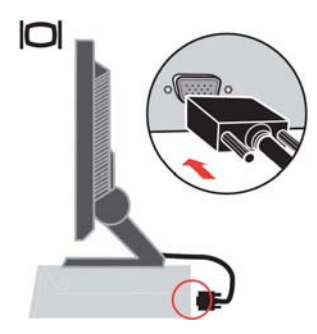

3. Introduceţi cordonul de alimentare în monitor şi apoi introduceţi cordonul de alimentare al monitorului şi cordonul de alimentare al calculatorului în prize electrice cu împământare.

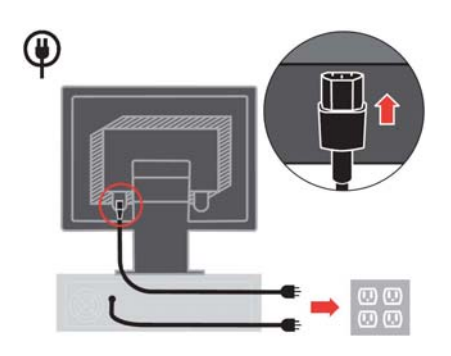

4. Porniţi alimentarea monitorului şi a calculatorului.

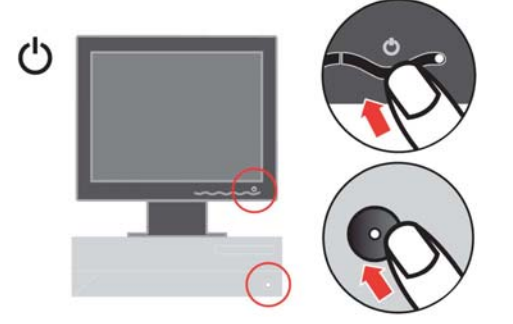

5. Pentru a instala driver-ul monitorului, introduceti CD-ul Reference and Driver, faceti clic pe **Install driver** şi urmaţi instrucţiunile de pe ecran.

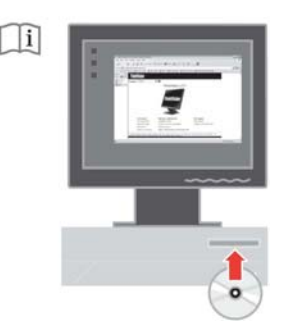

6. Pentru a optimiza imaginea monitorului, apăsaţi tasta Automatic Image Setup. Pentru setarea automată a imaginii este necesar ca monitorul să fie încălzit timp de cel putin 15 minute. Acest lucru nu este necesar în cazul functionării normale.

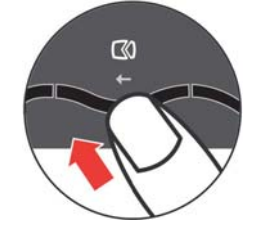

**Notă**: Dacă setarea automată nu vă oferă imaginea preferată, executati setarea manuală a imaginii. Vedeţi "Setarea manuală a imaginii" la pagina 3-3.

#### **Înregistrarea opţiunii**

Vă multumim că ati achizitionat acest produs Lenovo<sup>™</sup>. Vă rugăm să vă rezervati câteva momente pentru a vă înregistra produsul şi a ne furniza informaţiile care vor ajuta personalul Lenovo să vă ofere servicii mai bune pe viitor. Pentru noi reacţia dumneavoastră este foarte valoroasă, deoarece ne ajută să concepem produse şi servicii importante pentru dumneavoastră, precum și metode de comunicație mai bune. Înregistraţi-vă opţiunea pe următorul sit Web:

http://www.lenovo.com/register

Lenovo vă va trimite informaţii şi actualizări pentru produsul înregistrat, exceptând cazul în care indicaţi în chestionarul sitului că nu doriţi să primiţi alte informaţii.

### **Capitolul 2. Reglarea şi folosirea monitorului**

Această sectiune vă oferă informații despre reglarea și folosirea monitorului.

### **Confortul şi accesibilitatea**

Este important să tineti cont de principiile ergonomice pentru a obtine maximul de la calculatorul dumneavoastră și pentru a evita disconfortul. Aranjati-vă spatiul de lucru și echipamentele pe care le folositi pentru a se potrivi cu necesitățile individuale și cu tipul de muncă pe care-l efectuați. În plus, este bine să aveti obiceiuri de muncă sănătoase, pentru a maximiza performanța și confortul atunci când folositi calculatorul.

Pentru informatii mai detaliate despre oricare dintre aceste subiecte, vizitati situl web Healthy Computing, la: http://www.ibm.com/pc/ww/healthycomputing

### **Aranjarea zonei de lucru**

Folosiți o suprafață de lucru la o înălțime corespunzătoare și o zonă de lucru disponibilă care să vă permită să munciţi confortabil.

Organizați-vă zona de lucru pentru a se potrivi cu modul în care folosiți echipamentele şi diferitele materiale. Păstraţi locul de muncă curat şi ordonat pentru materialele care le folositi în mod obișnuit și plasați elementele pe care le folositi cel mai frecvent, cum ar fi mouse-ul şi telefonul, cât mai la îndemână.

Dispunerea echipamentelor joacă un rol important în ceea ce priveşte poziţia dumneavoastră de lucru. Următoarele subiecte vă arată cum să optimizați dispunerea echipamentelor pentru a obține și a menține o poziție de lucru bună.

#### **Poziţionarea şi privirea la monitor**

Pozitionati și reglati monitorul calculatorului pentru o vizualizare confortabilă, tinând cont de următoarele elemente:

- y **Distanţa de privire**: Distanţele optime de privire pentru monitoare variază de la aproximativ 510 mm la 760 mm (de la 20 inch la 30 inch) și pot diferi în funcție de lumina ambientală şi de ora din zi. Puteţi obţine distanţe de privire diferite prin mutarea monitorului sau prin modificarea poziției dumneavoastră sau a scaunului. Folosiţi distanţa de privire pe care o consideraţi cea mai confortabilă.
- **Înăltimea monitorului:** Pozitionati monitorul astfel încât capul și gâtul să fie într-o poziţie confortabilă şi neutră (verticală, ridicată). Dacă monitorul nu are reglaje de înălțime, puteți plasa cărți sau alte obiecte robuste sub baza monitorului pentru a ajunge la înălţimea corespunzătoare. Un sfat general ar fi poziţionarea monitorului astfel încât marginea de sus a ecranului să fie la nivelul ochilor sau puțin mai jos, atunci când sunteți așezat confortabil. Dar, asigurați-vă că ați optimizat înălţimea monitorului în aşa fel încât distanţa dintre ochii dumneavoastră şi centrul ecranului să corespundă preferinţelor dumneavoastră pentru distanţa de privire şi pentru o vizualizare confortabilă, adică atunci când muşchii ochilor sunt

într-o stare relaxată.

- **Înclinare:** Ajustati înclinarea monitorului pentru a optimiza afisarea continutului pe ecran şi pentru a se potrivi cu poziţia preferată a capului şi a gâtului.
- Locatie generală: Pozitionati monitorul astfel încât să evitati strălucirile sau reflexiile luminoase pe ecran, de la sursele de lumină din plafon sau de la ferestrele alăturate.

Mai jos sunt câteva sfaturi pentru a privi confortabil la monitor:

- Folositi o iluminare adecvată tipului de muncă pe care o efectuati.
- Folositi elementele de control pentru luminozitate, contrast și reglarea imaginii, dacă există, pentru a optimiza imaginea de pe ecran conform preferinţelor dumneavoastră.
- Păstrați ecranul monitorului curat, așa încât să vă puteți concentra asupra conținutului ecranului.

O activitate vizuală intensă şi susţinută vă poate obosi ochii. Uitaţi-vă din când în când în altă parte decât în ecranul monitorului, la un obiect îndepărtat, pentru a permite mușchilor ochilor dumneavoastră să se relaxeze. Dacă aveți întrebări în legătură cu oboseala sau a disconfortului vizual, consultați un medic de specialitate.

### **Scurte sugestii pentru deprinderi sănătoase de lucru**

În continuare sunt prezentate pe scurt câteva elemente importante de care trebuie să ţineţi seama pentru a vă asigura starea de confort şi productivitatea atunci când folositi calculatorul.

- y **Alegerea unei poziţii corecte începe cu reglarea echipamentului:** Dispunerea zonei de lucru și configurația echipamentelor calculatorului au un mare efect asupra poziției dumneavoastră în timpul lucrului. Nu uitați să vă corectați poziția și orientarea echipamentului urmând sfaturile din "Aranjarea locului de muncă" de la pagina 2-1, astfel încât să vă asiguraţi confortul şi productivitatea. De asemenea, folosiți posibilitățile de reglare ale componentelor calculatorului și ale mobilei biroului pentru a veni în întâmpinarea preferinţelor dumneavoastră, care se pot modifica de-a lungul timpului.
- y **Mici modificări ale poziţiei vă pot ajuta să evitaţi disconfortul:** Cu cât staţi mai mult în faţa calculatorului, cu atât este mai important să vă observaţi poziţia în timpul lucrului. Evitați folosirea aceleiași poziții de lucru pentru o perioadă prea mare de timp. Din când în când, modificaţi-vă uşor poziţia, pentru a elimina şi cea mai mică senzație de disconfort care ar putea apărea. Folosiți elementele de reglaj ale mobilei din birou sau ale echipamentelor pentru adaptarea la modificările aduse poziției
- y **Pauzele scurte, periodice vă ajută la folosirea sănătoasă a calculatorului:** Lucrul cu calculatorul fiind o activitate statică, este deosebit de important să faceți pauze scurte în munca dumneavoastră. Ridicați-vă periodic de la locul de muncă, mergeți să luați un pahar cu apă sau faceți altceva pentru a lua o scurtă pauză. O scurtă întrerupere a lucrului oferă corpului dumneavoastră o schimbare de poziţie bine venită şi vă ajută să vă păstraţi confortul şi productivitatea.

### **Informaţii privind accesibilitatea**

Lenovo şi-a asumat responsabilitatea de a oferi persoanelor cu handicap un nivel de acces mai mare la informaţii şi tehnologie. Cu tehnologiile de asistare, utilizatorii pot accesa informaţiile într-un mod corespunzător handicapului lor. Unele din aceste tehnologii sunt deja furnizate cu sistemul de operare, altele pot fi cumpărate prin intermediului vânzătorilor sau accesate la: http://www.ibm.com/able/

### **Reglarea imaginii monitorului**

Această sectiune descrie caracteristicile de control pe care le puteti folosi pentru a regla imaginea monitorului.

### **Folosirea elementelor de control pentru acces direct**

Elementele de control pentru acces direct pot fi folosite atunci când nu este afişat OSD (On Screen Display).

**Notă:** Elementele de control pentru acces direct sunt albastre.

| Pictogramă   Control |                | <b>Descriere</b>                          |
|----------------------|----------------|-------------------------------------------|
|                      | Setare imagine | Activează ajustarea automată a imaginii.  |
|                      | Strălucire     | Acces direct la reglajul de luminozitate. |

*Tabela 2-1. Elementele de control pentru acces direct*

### **Folosirea elementelor de control OSD (On-Screen Display)**

Setările reglabile cu elementele de control ale utilizatorului se pot vedea prin intermediul OSD (On-Screen Display), aşa cum se arată mai jos.

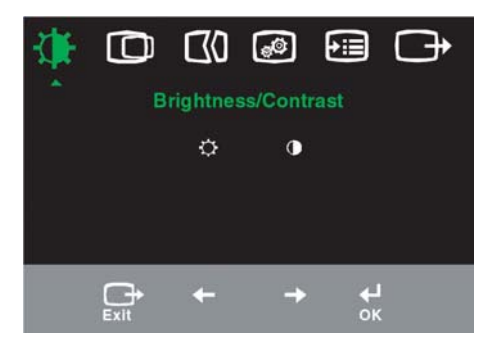

Pentru a folosi elementele de control:

1. Apăsaţi pentru a deschide meniul OSD principal.

- 2. Folosiți ← sau → pentru a trece de la o pictogramă la alta. Selectați o pictogramă si apăsați ← pentru a accesa funcția respectivă. Dacă există un submeniu, puteți să treceți de la o opțiune la alta folosind  $\leftarrow$  sau  $\leftarrow$  și apoi apăsați pentru a selecta funcția respectivă. Folosiți ← sau → pentru a efectua reglajele. Apăsați pentru a salva.
- 3. Apăsați  $\rightarrow$  pentru a vă muta înapoi în submeniuri și pentru a ieși din OSD.
- 4. Apăsați și țineți așa  $\leftrightarrow$  timp de 10 secunde pentru a bloca OSD. În acest fel împiedicați reglajele accidentale la OSD. Apăsați ← și țineți așa 10 secunde pentru a debloca OSD, permiţând realizarea reglajelor în OSD.

*Tabela 2-2. Funcţiile OSD* 

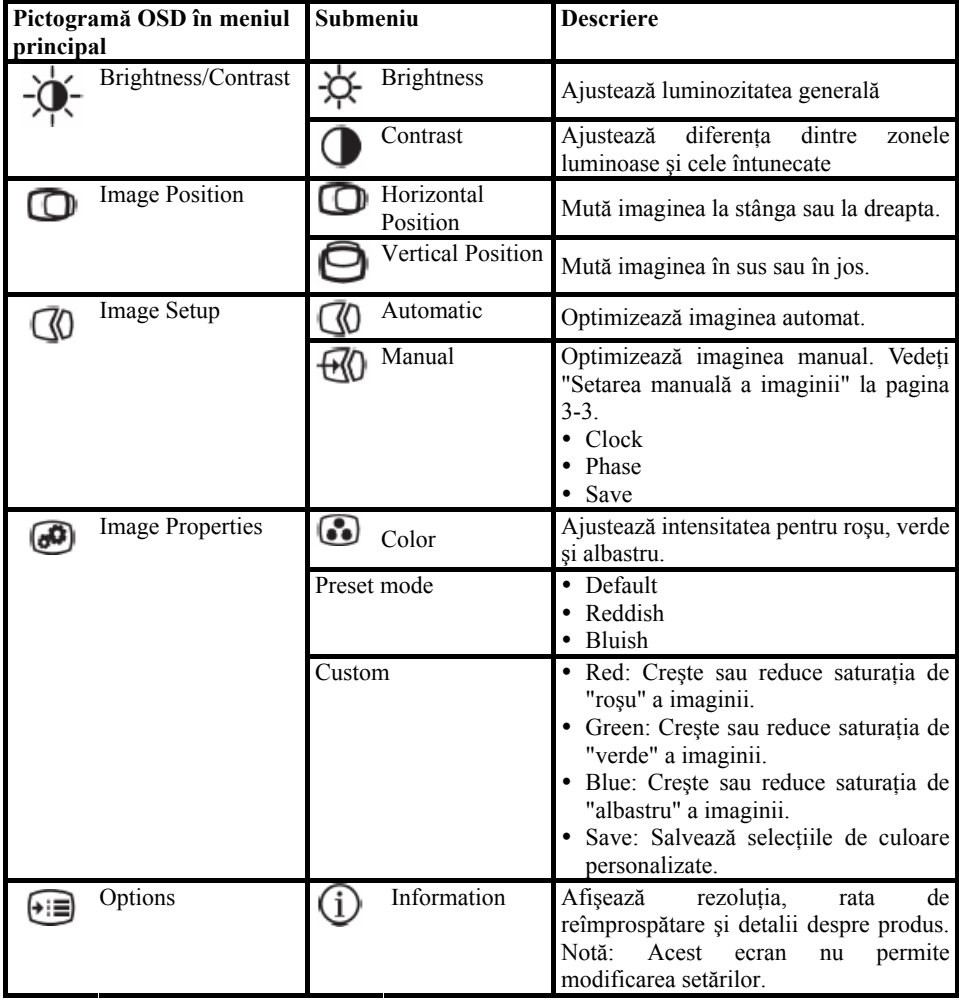

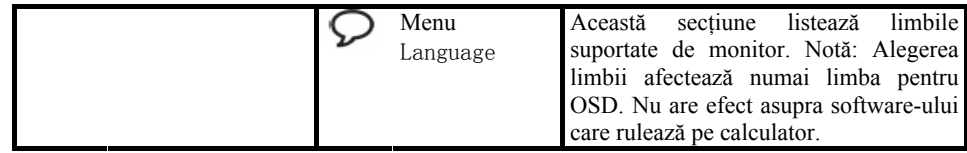

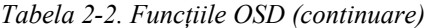

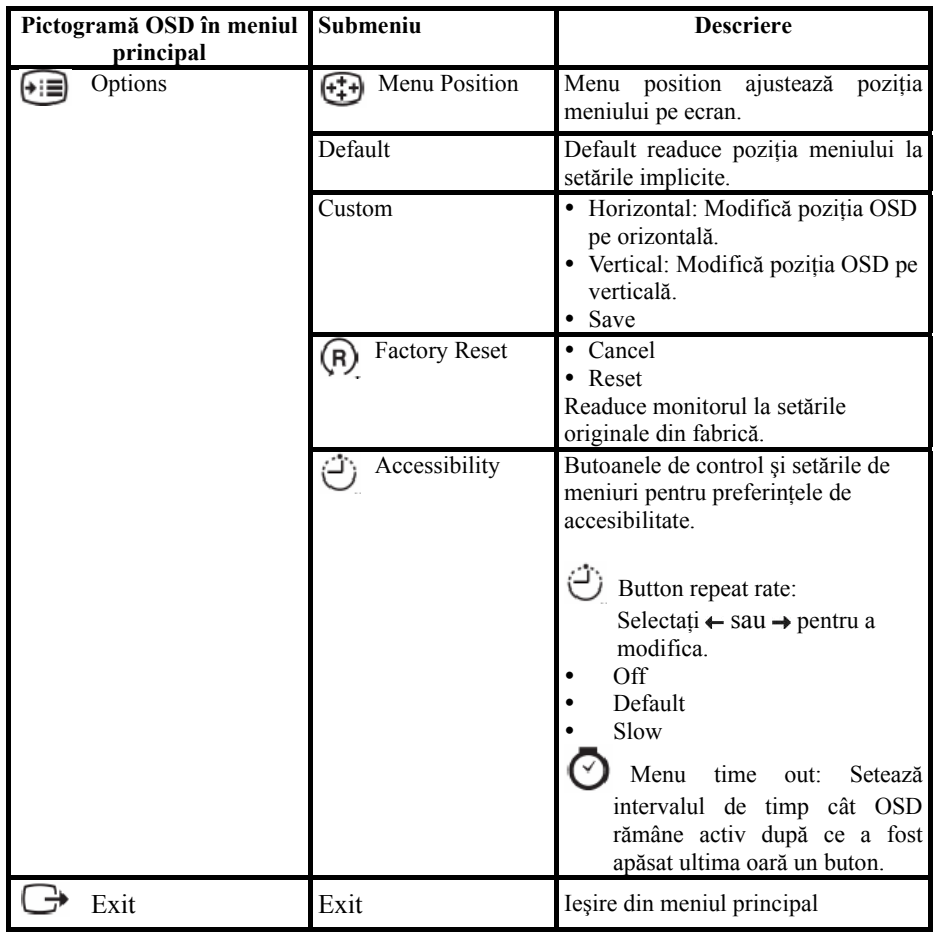

### **Selectarea unui mod de afişare suportat**

Modul de afişare pe care îl foloseşte monitorul este controlat de calculator. De aceea, pentru a afla detalii privind schimbarea modului de afisare trebuie să consultati documentaţia calculatorului dumneavoastră.

Când se schimbă modul de afisare, este posibil să se schimbe dimensiunea, poziția și forma imaginii. Această situaţie este normală, imaginea putând fi reajustată cu setarea automată a imaginii şi cu elementele de control ale monitorului.

Spre deosebire de monitoarele CRT, care necesită o rată înaltă de reîmprospătare pentru a minimiza licărirea, tehnologia LCD sau Flat Panel este lipsită de licărire prin natura sa.

**Notă:** Dacă anterior calculatorul folosea un monitor CRT şi acum este configurat pentru un mod de afişare care nu face parte din domeniul celor pe care le poate folosi acest monitor, poate fi necesară reataşarea temporară a monitorului CRT până ce configurați din nou calculatorul; de preferat cu 1024 x 768 la 60 Hz, modul de afisare cu rezolutia nativă.

Modurile de afişare prezentate mai jos au fost optimizate din fabrică.

| Adresabilitate    | Rată de reîmprospătare     |
|-------------------|----------------------------|
| 640 x 350         | 70 Hz                      |
| 640 x 480         | 60 Hz, 66 Hz, 72 Hz, 75 Hz |
| 720 x 400         | 70 Hz                      |
| $800 \times 600$  | 60 Hz, 72 Hz, 75 Hz        |
| $1024 \times 768$ | 60 Hz, 70 Hz, 75 Hz        |
|                   |                            |

*Tabela 2-3. Modurile de afişare setate în fabrică*

#### **Ce este gestionarea alimentării**

Gestionarea alimentării este invocată atunci când calculatorul stabileşte că nu a fost folosit mouse-ul sau tastatura într-un interval de timp definit de utilizator. Există mai multe stări, aşa cum se vede în tabela de mai jos.

Pentru performanța optimă, opriți monitorul la sfârșitul unei zile de lucru sau ori de câte ori credeţi că va rămâne nefolosit o perioadă lungă de timp în cursul zilei.

| <b>Stare</b>     | Indicator<br>alimentare | Ecran  | Revenire la<br>functionare                                                                                                    | Compatibilitate    |
|------------------|-------------------------|--------|----------------------------------------------------------------------------------------------------|--------------------|
| Activ            | Verde continuu          | Normal |                                                                                                    |                    |
| Veghe/Suspendare | Portocaliu<br>continuu  | Gol    | Apăsați o tastă sau<br>mutați mouse-ul<br>S-ar putea să fie o mică<br>întârziere înainte de<br>reapariția imaginii.<br>Notă: Starea de veghe<br>apare și atunci când nu<br>există imagine pentru<br>ieșirea monitorului. | ENERGY STAR        |
| Inactiv          | Inactiv                 | Gol    | Apăsați o tastă sau<br>mutați mouse-ul<br>S-ar putea să fie o mică<br>întârziere înainte de<br>reapariția imaginii.                                                                                                    | <b>ENERGY STAR</b> |

*Tabela 2-4. Indicatorul de alimentare* 

### **Îngrijirea monitorului**

Aveti grijă să opriti alimentarea înainte de a executa o operație de întreținere asupra monitorului.

#### **Aveţi grijă să:**

- Nu vărsati apă sau lichid direct pe monitor.
- Nu folositi solvenți sau materiale abrazive.
- y Nu folosiţi materiale inflamabile pentru a curăţa monitorul sau orice alt aparat electric.
- v Nu atingeti zona ecranului monitorului cu obiecte ascuțite sau abrazive. Acest tip de contact poate deteriora permanent ecranul.
- Nu folosiți detergenți care conțin soluție antistatică sau aditivi similari. Aceștia pot deteriora învelişul aplicat în zona ecranului.

#### **Este bine să:**

- Înmuiati o cârpă moale și ștergeți usor capacele și ecranul.
- Înlăturați urmele de grăsime sau de degete cu o cârpă umezită și puțin detergent slab.

### **Detaşarea suportului monitorului**

Apăsaţi uşor ambele capete ale cilindrului şi scoateţi-l în direcţia arătată.

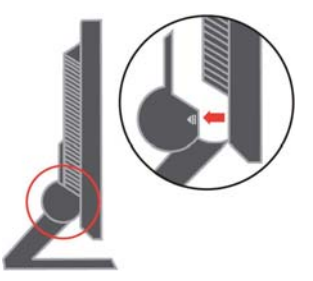

În acest fel aveţi acces la şuruburile care ataşează suportul la monitor.

# **Capitolul 3. Informaţii de referinţă**

Această secțiune conține specificațiile monitorului, instrucțiuni pentru instalarea manuală a driver-ului monitorului, informaţii privind depanarea şi informaţii privind service-ul.

# **Specificaţiile monitorului**

| Dimensiuni                                                                                                    | Înălțime<br>Adâncime<br>Lătime                                                               | 344,3 mm (13,56 inch)<br>164,7 mm (6,48 inch)<br>337,9 mm (13,3 inch)                                                |
|----------------------------------------------------------------------------------------------------|----------------------------------------------------------------------------------------------|----------------------------------------------------------------------------------------------------|
| Suport                                                                                                    | Interval înclinare                                                                           | $-40/1300$                                                                                                    |
| Montaj VESA                                                                                                    | Suportat                                                                                     | 100 mm (3,94 inch)                                                                                                   |
| Imagine                                                                                                    | Dimensiune vizibilă<br>imagine Înălțime maximă<br>Lățime maximă Distanță<br>între pixeli     | 381 mm (15,0 inch)<br>228 mm (8,98 inch)<br>304 mm (11,97 inch)<br>$0,297$ mm $(0,010$ inch) (V)                     |
| Putere de intrare                                                                                                  | Tensiune alimentare<br>Curent de alimentare<br>maxim                                         | 100-240 V c.a., $60/50 + 3$ Hz<br>1.5A                                                                               |
| Putere consumată<br>Notă: Valorile puterii<br>consumate sunt pentru<br>monitor și sursa de<br>alimentare împreună. | Operare normală<br>Veghe/Suspendare Inactiv                                                  | $\leq 30$ W<br>< 2 W<br>$< 1$ W                                                                                      |
| Intrare video                                                                                                    | Semnal de intrare<br>Adresabilitate orizontală<br>Adresabilitate verticală<br>Frecvență ceas | Comandă analogică directă, 75 ohmi<br>0.7V<br>1024 pixeli (max)<br>768 linii (max)<br><b>80 MHz</b>                  |
| Comunicatii                                                                                                    | <b>VESA DDC</b>                                                                              | <b>CI</b>                                                                                                    |
| Modurile de afișare<br>suportate                                                                                   | Frecvență orizontală<br>Frecvență verticală                                                  | 30 kHz - 63 kHz<br>56 Hz - 77 Hz                                                                                     |
| (modurile VESA Standard<br>între intervalele notate)                                                               | Rezoluția nativă                                                                             | 1024 x 768 la 60 Hz                                                                                                  |
| Temperatură                                                                                                    | Operare<br>Depozitare<br>Transport                                                           | $10^{\circ}$ la 35 J (50° 1a 95 K)<br>-20 $^{\circ}$ la 60 J (-4 $^{\circ}$ la 140 K)<br>-20° la 60 J (-4° la 140 K) |

*Tabela 3-1. Specificaţiile de monitor pentru tipul-modelul 9205-AB2*

*Tabela 3-1. Specificaţiile de monitor pentru tipul-modelul 9205-AB2 (continuare)*

| Jmiditate<br><b>TT</b> | Joerare<br>Depozitare<br>ransport | $10\%$ la 80%<br>5% la 95%<br>5% la 95% |
|------------------------|-----------------------------------|-----------------------------------------|
|------------------------|-----------------------------------|-----------------------------------------|

#### Depanarea

Dacă aveţi o problemă legată de configurarea sau folosirea monitorului, este posibil să o rezolvaţi singur. Înainte de a suna la dealer sau la Lenovo, încercaţi acţiunile sugerate care corespund problemei dumneavoastră.

| Problemă                                                                                                    | Cauza posibilă                                                                                                    | Acțiunea propusă                                                                                                    | Referință                                                                                                    |
|----------------------------------------------------------------------------------------------------|----------------------------------------------------------------------------------------------------|----------------------------------------------------------------------------------------------------|----------------------------------------------------------------------------------------------------|
| Pe ecran sunt<br>afişate<br>cuvintele "Out<br>of Range", iar<br>indicatorul de<br>alimentare este<br>verde<br>intermitent. | Sistemul este setat la un<br>mod de afișare care nu este<br>suportat de monitor.                                                                                                    | Dacă înlocuiti un monitor vechi,<br>$\bullet$<br>reconectați-l și ajustați modul de<br>afișare în intervalul specificat<br>pentru noul monitor.<br>· Dacă folosiți un sistem Windows,<br>reporniți sistemul în modul de<br>siguranță și apoi selectați un mod<br>de afișare suportat pentru<br>calculator.<br>• Dacă aceste opțiuni nu<br>funcționează, contactați centrul de<br>suport. | "Selectarea<br>unui mod de<br>afişare<br>suportat" la<br>pagina 2-5                                                    |
| Calitatea<br>imaginii este<br>inacceptabilă.                                                                               | este conectat ferm la<br>monitor sau la sistem.<br>Este posibil ca setările<br>pentru culoare să nu fie<br>corecte.                                                                                       | Cablul de semnal video nu Asigurați-vă că ați atașat ferm cablul<br>de semnal la sistem și monitor.<br>Selectați altă setare de culoare din<br>meniul OSD.                                                                                                    | "Conectarea și<br>pornirea<br>monitorului" la<br>pagina 1-3<br>"Ajustarea<br>imaginii<br>monitorului" la<br>pagina 2-3 |
|                                                                                                    | de setare automată a<br>imaginii.                                                                                                    | Nu a fost executată funcția Executați setarea automată a imaginii.                                                                                                    | "Ajustarea<br>imaginii<br>monitorului" la<br>pagina 2-3                                                                |
| Indicatorul de<br>alimentare nu<br>este aprins și<br>nu apare<br>imaginea.                                                 | Comutatorul de<br>$\bullet$<br>alimentare al<br>monitorului nu este<br>actionat.<br>Cordonul de alimentare<br>este deconectat sau<br>contactul nu este ferm.<br>Nu există tensiune<br>electrică în priză. | Asigurați-vă că ați conectat corect<br>cordonul de alimentare.<br>· Asigurați-vă că există tensiune<br>electrică în priză.<br>Alimentați monitorul.<br>Încercați să folosiți alt cordon de<br>alimentare.<br>Încercați să folosiți altă priză<br>electrică.                                                                                                    | "Conectarea și<br>pornirea<br>monitorului" la<br>pagina 1-3                                                            |

*Tabela 3-2. Depanarea*

| Problemă                                                                                                    | Cauza posibilă                                                                                               | Acțiunea propusă                                                                                                    | Referință                                                                                         |
|----------------------------------------------------------------------------------------------------|----------------------------------------------------------------------------------------------------|----------------------------------------------------------------------------------------------------|---------------------------------------------------------------------------------------------------|
| Ecranul este<br>gol și<br>indicatorul de<br>alimentare este<br>tot timpul<br>portocaliu sau<br>verde<br>intermitent | Monitorul este în modul<br>Veghe/Suspendare                                                                  | Apăsați o tastă sau mutați mouse-ul<br>pentru a reveni în starea de<br>functionare.<br>• Verificați setările Power Options<br>de pe calculatorul dumneavoastră.            | "Înțelegerea<br>gestionării<br>alimentării" la<br>pagina 2-6                                      |
| Indicatorul de<br>alimentare este<br>verde, dar nu<br>apare                                                         | este conectat la sistem sau<br>la monitor sau contactul nu<br>este ferm.                                     | Cablul de semnal video nu Asigurați-vă că ați atașat ferm cablul<br>de semnal la sistem si monitor.                                                                        | "Conectarea și<br>pornirea<br>monitorului" la<br>pagina 1-3                                       |
| imaginea.                                                                                                    | Luminozitatea și<br>contrastul monitorului<br>sunt la setarea cea mai de<br>jos.                             | Ajustați setarea luminozității și a<br>contrastului în meniul OSD.                                                                                                    | "Ajustarea<br>imaginii<br>monitorului" la<br>pagina 2-3                                           |
| Imagine sau<br>linii de text<br>neclare.<br>Imagine<br>întretăiată<br>de linii<br>orizontale                        | Setarea imaginii nu a<br>$\bullet$<br>$\bullet$<br>Display Properties din<br>sistem nu a fost<br>optimizată. | Ajustați setările de rezoluție ale<br>fost optimizată. Setarea sistemului astfel încât să se<br>potrivească cu rezoluția nativă a<br>acestui monitor: 1024 x 768 la 60 Hz. | "Ajustarea<br>imaginii<br>monitorului" la<br>pagina 2-3<br>"Setarea<br>manuală a<br>imaginii"     |
| sau<br>verticale.                                                                                                   |                                                                                                    | Executați setarea automată a imaginii.<br>Dacă setarea automată a imaginii nu<br>ajută, executați setarea manuală a<br>imaginii.                                           | "Selectarea<br>unui mod de<br>afişare<br>suportat" la<br>pagina 2-5                               |
|                                                                                                    |                                                                                                    | Când se folosește rezoluția nativă,<br>puteți obține îmbunătățiri<br>suplimentare ajustând pe sistem<br>setarea Dots Per Inch (DPI).                                       | Vedeți<br>secțiunea<br>Advanced din<br>proprietățile<br>afișării pe<br>sistemul<br>dumneavoastră. |

*Tabela 3-2. Depanarea (continuare)*

#### Setarea manuală a imaginii

Dacă setarea automată nu vă oferă imaginea preferată, executaţi setarea manuală a imaginii.

**Notă:** Ţineţi monitorul pornit aproximativ 15 minute, până când se încălzeşte.

- 1. Apăsați  $\leftrightarrow$ în partea de jos a monitorului pentru a deschide meniul OSD.
- 2. Folosiți  $\leftarrow$  sau  $\rightarrow$  pentru a selecta  $\overline{N}$  și apăsați  $\leftarrow$  pentru acces.
- 3. Folosiţi sau pentru a selecta reglajele **Clock** şi **Phase**.
- **Clock** (frecventă pixeli) ajustează numărul de pixeli scanati de o baleiere pe orizontală. Dacă frecventa nu este corectă, ecranul afișează benzi verticale și imaginea nu are lăţimea corectă.
- y **Phase** ajustează faza semnalului de ceas pentru pixeli. Dacă ajustarea fazei nu este corectă, imaginea are perturbări pe orizontală în portiunile luminoase.
- 4. Când imaginea nu mai are distorsiuni, salvaţi ajustările Clock şi Phase.
- 5. Apăsați  $\ominus$  pentru a ieși din meniul OSD.

#### **Instalarea manuală a driver-ului de monitor**

Mai jos sunt prezentati pasii pentru instalarea manuală a driver-ului de monitor în Microsoft<sup>®</sup> Windows  $XP^®$  si Microsoft Windows 2000 Professional. Pentru instalarea automată, vă rugăm să vedeţi secţiunea Install Driver de pe *CD-ul Reference and Driver* .

#### **Instalarea driver-ului de monitor în Windows XP**

Pentru a folosi caracteristica Plug-and-Play din Windows XP, trebuie să fie încărcate fişierele de pe CD-ul Reference and Driver.

**Notă**: Trebuie finalizată această sectiune înainte de a continua cu setarea automată pentru Windows XP.

- 1. Opriţi alimentarea calculatorului şi a tuturor dispozitivelor ataşate.
- 2. Asiguraţi-vă că monitorul este conectat corespunzător.
- 3. Porniţi monitorul şi apoi unitatea de sistem. Aşteptaţi ca sistemul să facă boot în Windows XP.
- 4. Deschideti fereastra **Display Properties** făcând clic pe Start → Settings → **Control Panel**şi apoi făcând dublu clic pe pictograma **Display** .
- 5. Faceţi clic pe fişa **Settings**.
- 6. Faceţi clic pe butonul **Advanced**.
- 7. Faceţi clic pe fişa **Monitor**.
- 8. Faceti clic pe butonul **Properties**.
- 9. Faceţi clic pe fişa **Drivers**.
- 10. Deschideţi fereastra **Hardware Update Wizard** făcând clic pe Update Driver şi apoi făcând clic pe **Next**.
- 11. Selectaţi **Install from a list or Specific location(Advanced)** şi apoi faceţi clic pe Next. 12. Introduceti CD-ul Setup în unitatea de CD și faceti clic pe butonul **Have Disk**.
- 12. Faceti clic pe **OK**.
- 13. Asiguraţi-vă că este selectată litera unităţii de CD.
- 14. Alegeti **ThinkVision L151p Monitor** si faceti clic pe **OK**. Vor fi copiate fişierele de pe CD pe unitatea dumneavoastră de disc.
- 15. Închideti toate ferestrele deschise și scoateti CD-ul.
- 16. Reporniti sistemul. Sistemul va selecta automat rata de reîmprospătare maximă și setarea Color Matching Profiles corespunzătoare.
- **Notă:**În cazul monitoarelor LCD, spre deosebire de cele CRT, o rată mai mare de reîmprospătare nu îmbunătățește calitatea afișării. Lenovo recomandă să se folosească 1024 x 768 la rata de reîmprospătare de 60 Hz sau 640 x 480 la rata de reîmprospătare de 60 Hz.

#### **Instalarea driver-ului de monitor în Windows 2000**

Pentru a folosi caracteristica Plug-and-Play din Windows 2000, trebuie să fie încărcate fişierele de pe *CD-ul Reference and Driver.* 

- **Notă**: Trebuie finalizată această sectiune înainte de a continua cu setarea automată pentru Windows 2000.
- 1. Opriți alimentarea calculatorului și a tuturor dispozitivelor atașate.
- 2. Asiguraţi-vă că monitorul este conectat corespunzător.
- 3. Porniți monitorul și apoi unitatea de sistem. Asteptați ca sistemul să facă boot în Windows 2000.
- 4. Deschideti fereastra **Display Properties** făcând clic pe Start → Settings → **Control Panel**şi apoi făcând dublu clic pe pictograma **Display** .
- 5. Faceţi clic pe fişa **Settings** .
- 6. Faceţi clic pe butonul **Advanced** .
- 7. Faceţi clic pe fişa **Monitor** .
- 8. Faceti clic pe butonul **Properties**.
- 9. Faceţi clic pe fişa **Drivers** .
- 10. Deschideţi fereastra **Upgrade Device Driver Wizard** făcând clic pe **Update Driver** şi apoi faceţi clic pe **Next**.
- 11. Selectaţi **Display a list of the known drivers for this device so that I can choose a specific driver** si apoi faceti clic pe **Next**.
- 12. Introduceţi CD-ul Setup în unitatea de CD şi faceţi clic pe butonul **Have Disk**.
- 13. Faceti clic pe **OK.**
- 14. Asiguraţi-vă că este selectată litera unităţii de CD.
- 15. Alegeţi **ThinkVision L151p Monitor** şi faceţi clic pe **OK**. Vor fi copiate fişierele de pe CD pe unitatea dumneavoastră de disc.
- 16. Închideti toate ferestrele deschise și scoateti CD-ul.
- 17. Reporniti sistemul. Sistemul va selecta automat rata de reîmprospătare maximă și setarea Color Matching Profiles corespunzătoare.
- **Notă:**În cazul monitoarelor LCD, spre deosebire de cele CRT, o rată mai mare de reîmprospătare nu îmbunătătește calitatea afișării. Lenovo recomandă să se folosească 1024 x 768 la rata de reîmprospătare de 60 Hz sau 640 x 480 la rata de reîmprospătare de 60 Hz.

#### **Obţinerea ajutorului suplimentar**

Dacă tot nu puteți rezolva problema, vă rugăm să luați legătura cu Lenovo Support Center. Pentru informaţii suplimentare privind contactarea centrului de suport pentru clienti, vă rugăm să vedeți Anexa A, "Service și suport" la pagina A-1.

### **Informaţii privind service-ul**

#### **Numerele de produs**

Numărul de produs al monitorului se află pe partea laterală a măştii ecranului, după cum se arată mai jos.

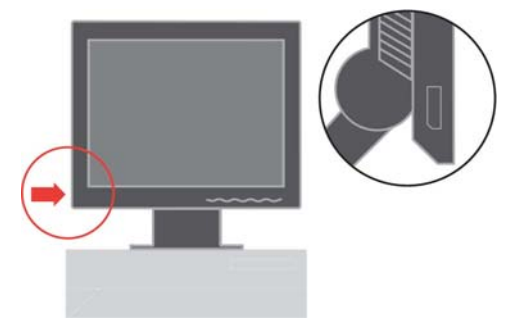

#### **Responsabilităţile clientului**

Garanția nu mai este valabilă în cazul unui produs care a fost deteriorat prin accident, utilizare necorespunzătoare, abuz, instalare incorectă, nerespectarea specificaţiilor şi instrucțiunilor, dezastru natural sau personal sau prin modificări sau reparații neautorizate.

În continuare sunt prezentate exemple de utilizare necorespunzătoare sau abuzivă, care nu sunt acoperite de garantie:

- Imaginile arse pe ecranul unui monitor CRT. Imaginile "arse" pot fi prevenite prin folosirea unui program "screen saver" sau prin gestionarea alimentării.
- y Deteriorarea fizică a carcasei, măştii, bazei sau cablurilor.
- Zgârierea sau înțeparea ecranului monitorului.

#### **Părţile componente pentru service**

Următoarele componente sunt utilizate de către departamentul de service Lenovo sau dealer-ii autorizaţi de Lenovo pentru a asigura suportul în garanţie. Părţile componente sunt dedicate exclusiv service-ului. Tabela de mai jos prezintă informaţiile pentru modelul 9205-Hxx.

| Număr parte FRU<br>(Field Replaceable)<br>Unit) | Descriere                    | Culoare               | Tip mașină și model |
|-------------------------------------------------|------------------------------|-----------------------|---------------------|
| 40Y7293                                         | Monitor-L151                 | Negru Business        | 9205-AB2            |
| 40Y7296                                         | Cablu<br>video<br>(analogic) | Negru Business        | 9205-AB2            |
| 40Y7297                                         | Suport                       | Negru Business        | 9205-AB2            |
| 40Y7298                                         | Bază                         | <b>Negru Business</b> | 9205-AB2            |

*Tabela 3-3. Lista părţilor componente pentru service* 

### **Anexa A. Service şi suport**

În continuare este prezentat suportul tehnic disponibil pentru produsul dumneavoastră, în perioada de garanție sau pentru toată durata sa de viață. Consultați Declarația Lenovo de Garanție limitată pentru a avea o expunere clară a condițiilor de garantie.

#### **Suportul tehnic online**

Suportul tehnic online este disponibil pe toată durata de viaţă a produsului prin intermediul sitului Web Personal Computing Support, de la http://www.lenovo.com/think/support.

În timpul perioadei de garanţie, este disponibil ajutor pentru înlocuirea sau schimbarea componentelor defecte. În plus, dacă opțiunea dumneavoastră este instalată într-un calculator ThinkPad sau ThinkCentre, puteți avea dreptul la service la sediul dumneavoastră. Reprezentantul dumneavoastră pentru suport tehnic vă poate ajuta să alegeti cea mai bună alternativă.

#### **Suportul tehnic prin telefon**

Suportul pentru instalare şi configurare prin intermediul centrului de suport pentru client va fi anulat sau făcut disponibil contra cost, după cum consideră Lenovo, la 90 de zile după ce opţiunea a fost retrasă de pe piaţă. Ofertele de suport suplimentare, inclusiv asistentă pas cu pas pentru instalare, sunt disponibile la un pret nominal.

Pentru a vă asigura asistența, reprezentantul de suport tehnic trebuie să aibă la dispozitie cât mai multe dintre următoarele informatii:

- Nume opțiune
- Număr opțiune
- Dovada achiziționării
- y Producătorul calculatorului, modelul, numărul de serie şi manualul
- Cuvintele exacte ale mesajelor de eroare (dacă există)
- Descrierea problemei
- Informațiile de configurare hardware și software pentru sistemul dumneavoastră

Dacă este posibil, staţi în faţa calculatorului. S-ar putea ca, atunci când sunaţi, reprezentantul serviciului de suport tehnic să dorească trecerea în revistă a problemei împreună cu dumneavoastră.

#### **Lista cu numerele de telefon internaţionale**

Numerele de telefon pot fi modificate fără notificare. Pentru cele mai recente numere de telefon, mergeţi la http://www.lenovo.com/think/support şi faceţi clic pe Support phone list.

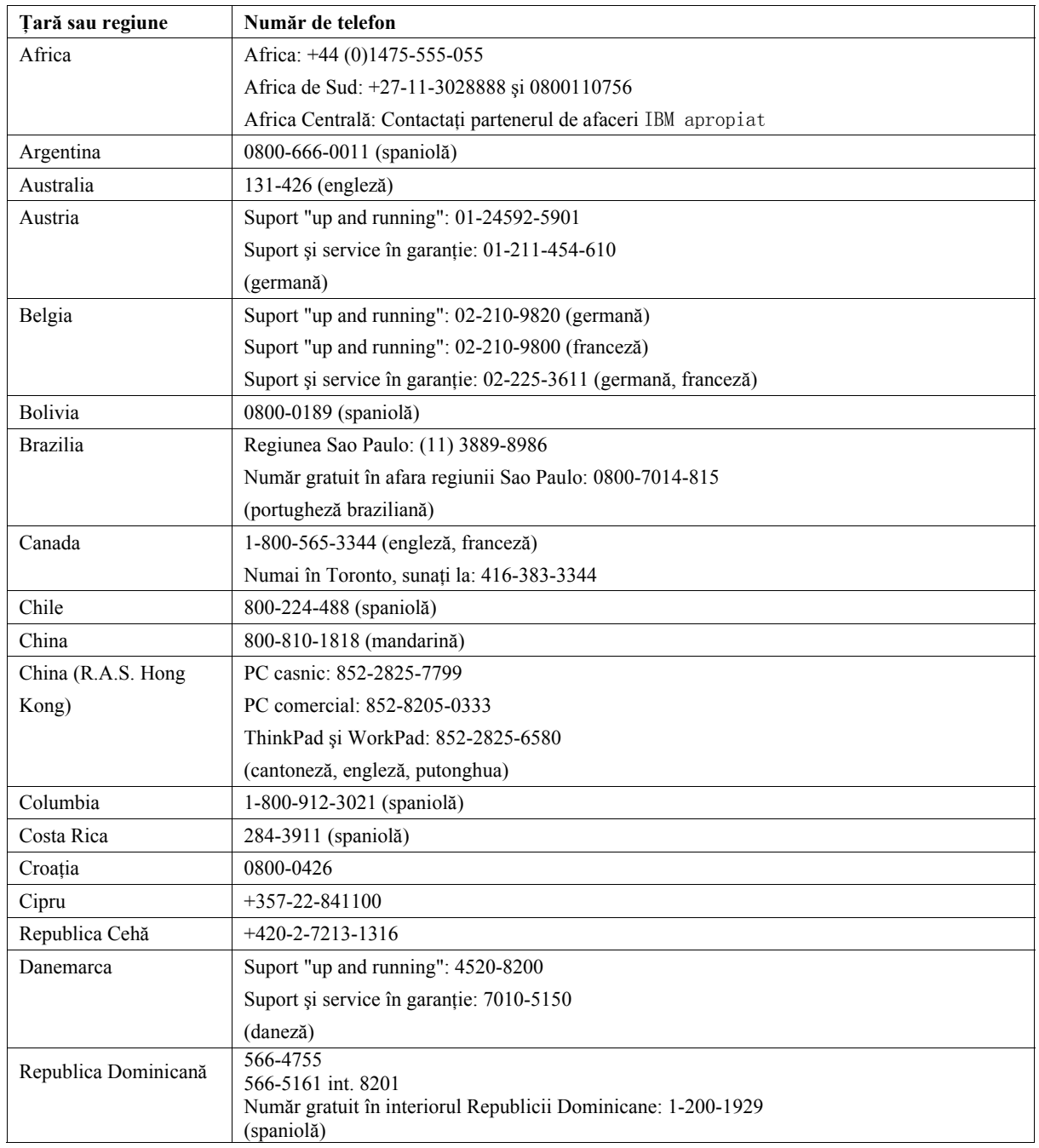

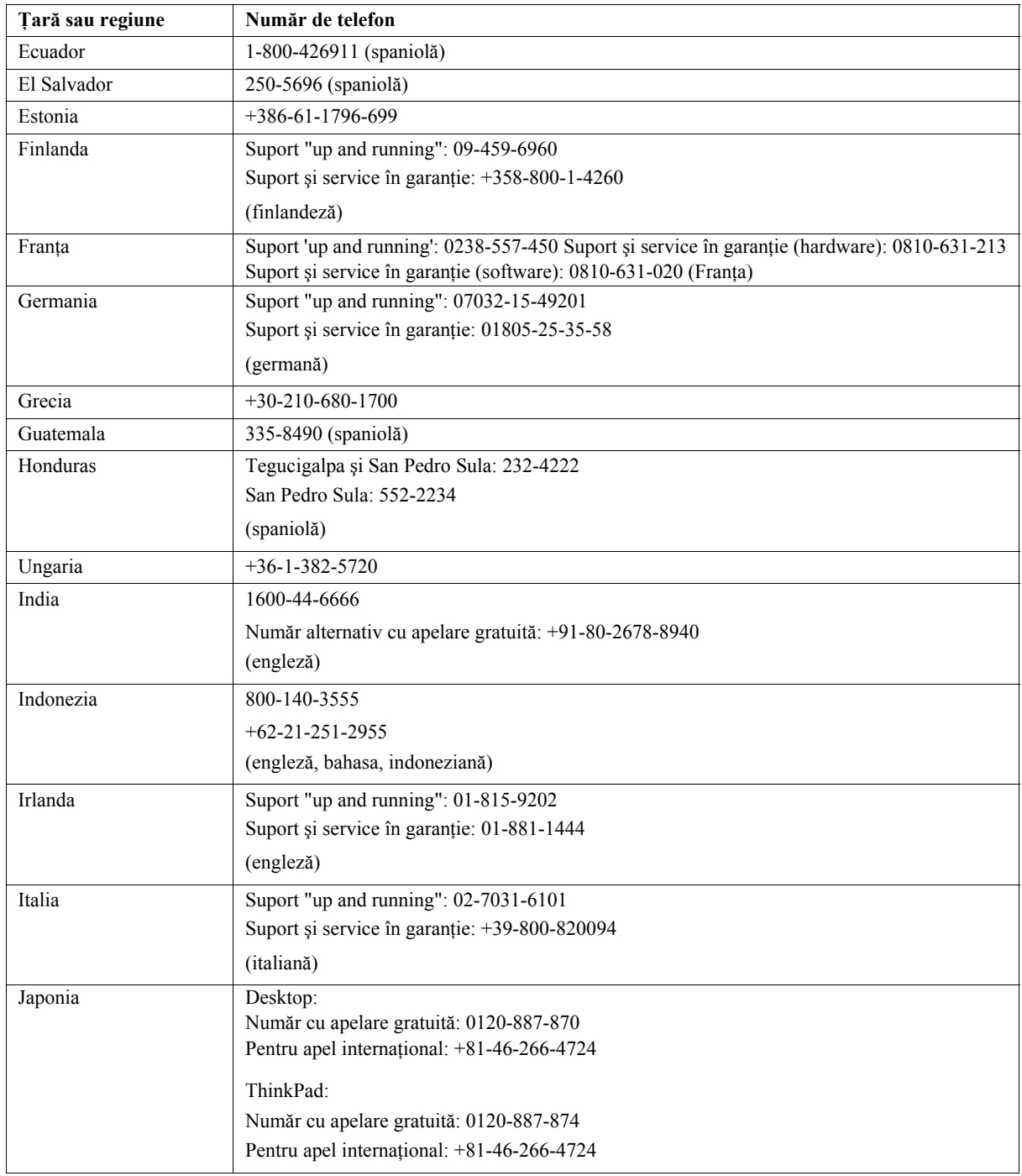

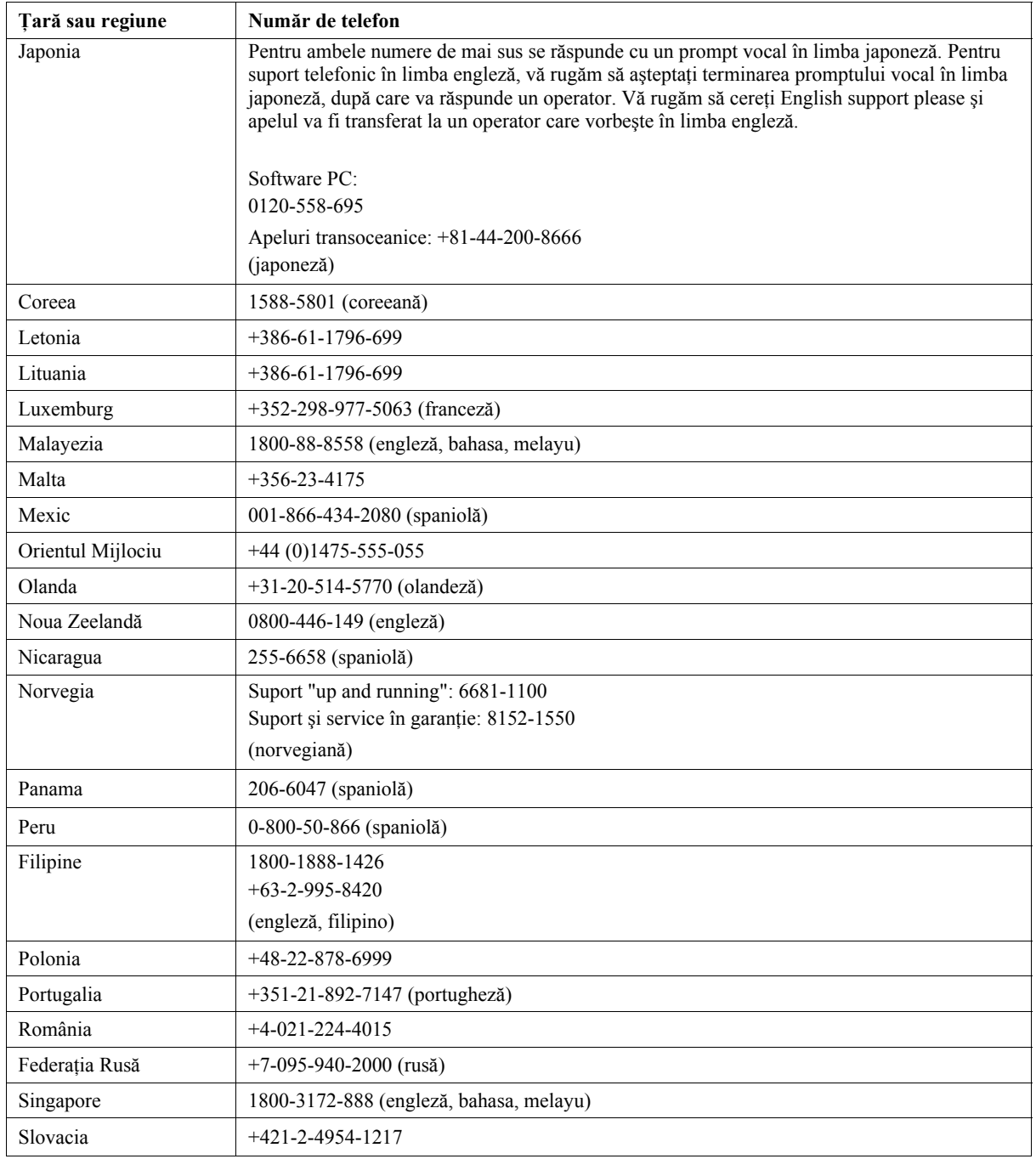

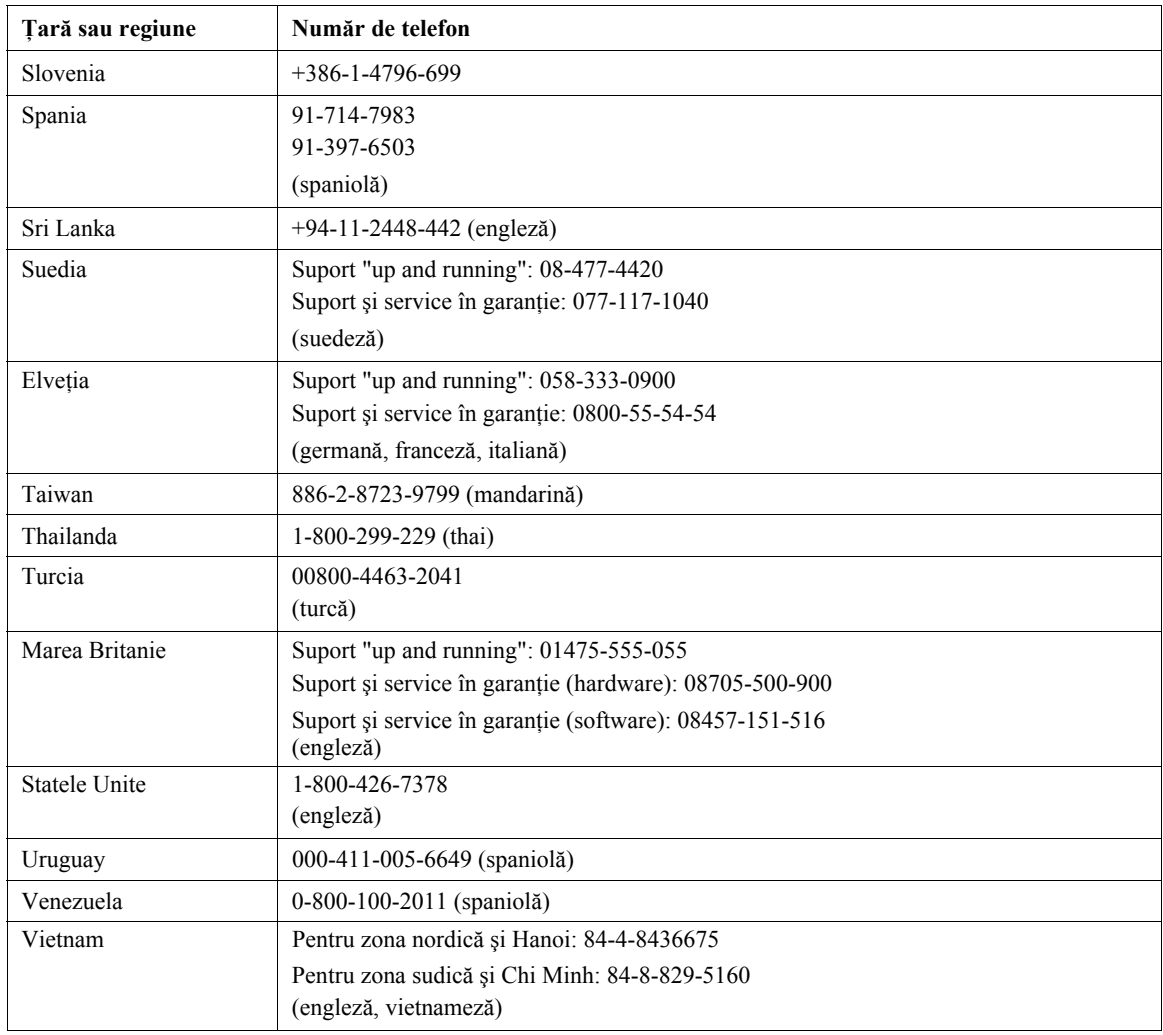

### **Anexa B. Observaţii**

Este posibil ca Lenovo să nu ofere în toate ţările produsele, serviciile sau caracteristicile discutate în acest document. Luați legătura cu reprezentantul Lenovo local pentru informaţii despre produsele şi serviciile disponibile în zona dumneavoastră. Referirea la un produs, program sau serviciu Lenovo nu înseamnă că se afirmă sau că se sugerează faptul că poate fi folosit numai acel produs, program sau serviciu Lenovo. Poate fi folosit în loc orice produs, program sau serviciu care este echivalent din punct de vedere functional și care nu încalcă vreun drept al Lenovo de proprietate intelectuală. Însă este responsabilitatea utilizatorului de a evalua şi verifica operarea unui alt produs, program sau serviciu.

Lenovo poate avea brevete sau aplicaţii în curs de brevetare care să acopere subiectele descrise în acest document. Furnizarea acestui document nu vă oferă licență pentru aceste patente. Puteți trimite întrebări cu privire la licențe, în scris, la:

*Lenovo (United States), Inc. 500 Park Offices Drive, Hwy. 54 Research Triangle Park, NC 27709 U.S.A. Attention: Lenovo Director of Licensing*

LENOVO GROUP LTD. OFERĂ ACEASTĂ PUBLICAŢIE "CA ATARE", FĂRĂ NICI UN FEL DE GARANŢIE, EXPRESĂ SAU IMPLICITĂ, INCLUZÂND, DAR FĂRĂ A SE LIMITA LA ELE, GARANŢIILE SUBÎNŢELESE DE NEÎNCĂLCARE A UNUI DREPT, DE VANDABILITATE SAU DE POTRIVIRE PENTRU UN ANUMIT SCOP. Deoarece unele jurisdictii nu permit renuntarea la garanțiile exprese sau implicite în anumite tranzacții, este posibil ca această declarație să nu fie valabilă în cazul dumneavoastră.

Aceste informații pot conține erori tehnice sau tipografice. În mod periodic, informațiile prezentate aici sunt actualizate; modificările vor apărea în noile ediții ale acestei publicaţii. Lenovo poate aduce îmbunătăţiri şi/sau modificări produsului (produselor) și/sau programului (programelor) descrise în această publicație în orice moment, fără notificare.

Produsele menţionate în acest document nu sunt destinate utilizării pentru implant sau alte aplicații medicale în care funcționarea defectuoasă poate produce rănirea sau moartea unei persoane. Informațiile conținute în acest document nu afectează sau modifică specificațiile și garanția produselor Lenovo. Nimic din ceea ce conține acest document nu reprezintă o licență expresă sau implicită sau o excepție privind drepturile de proprietate intelectuală ale Lenovo sau ale părților terțe. Toate informatiile continute în acest document au fost obtinute în medii specifice și sunt furnizate în scop ilustrativ. Rezultatele obținute în alte medii de funcționare pot fi diferite.

Lenovo poate utiliza sau distribui oricare dintre informatiile pe care le furnizati, în orice mod pe care îl consideră adecvat, fără ca aceasta să implice vreo obligatie pentru dumneavoastră.

Referirile din această publicație la situri Web non-IBM au rolul de a vă ajuta, fără ca ele să însemne sustinerea respectivelor situri Web. Materialele de pe siturile Web respective nu fac parte din materialele pentru acest produs Lenovo, iar utilizarea acestor situri Web se face pe propriul risc.

Toate datele referitoare la performanţă prezentate aici au fost determinate într-un mediu controlat. Ca urmare, rezultatele obtinute în alte medii de functionare pot fi diferite. Este posibil ca unele măsurători să fi fost făcute pe sisteme la nivel de dezvoltare şi nu se poate garanta că astfel de măsurători vor avea rezultate identice pe sistemele disponibile la nivel general. Mai mult, este posibil ca anumite rezultate să fi fost estimate prin extrapolare. Rezultatele reale pot fi diferite. Utilizatorii acestui document trebuie să verifice dacă datele sunt valabile pentru mediul lor de lucru specific.

#### **Mărci comerciale**

Următorii termeni sunt mărci comerciale deţinute de Lenovo în Statele Unite, în alte ţări sau ambele:

Lenovo ThinkCentre ThinkPad ThinkVision

Microsoft, Windows și Windows NT sunt mărci comerciale deținute de Microsoft Corporation în Statele Unite, în alte ţări sau ambele.

Alte nume de companii, de produse sau de servicii pot fi mărcile comerciale sau mărcile de serviciu ale